# **Greater Noida Industrial Development Authority**

**Process of Event Submission** 

## 1. Open the website https://etender.sbi

2. To download Document, New bidder has to register / Registered bidder has to login.

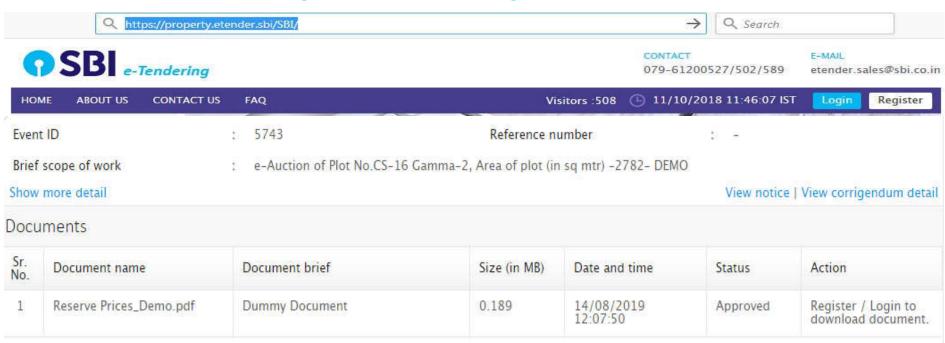

1. Open the website https://etender.sbi

2. Click on Login.

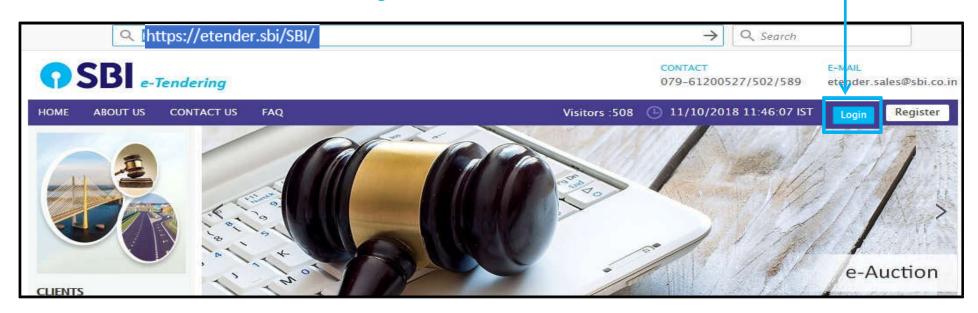

3. Enter Registered Email id and password & Click on 'Login'.

Password

Login

Forgot Password?

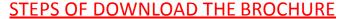

- 1. After Login on the Website, Click on Search RFx/Tender.
- 2. Search Event by Entering Tender ID / Description in the 'Search RFX/Tender'.
- 3. Download Document: Click on Dashboard.

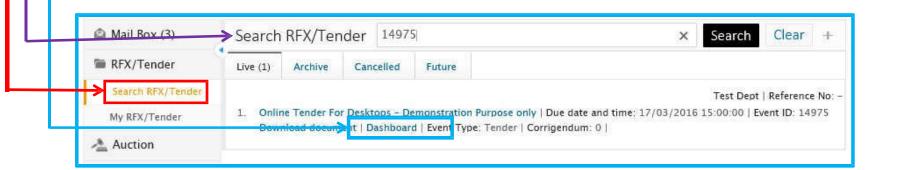

# 6. Click on 'I Agree' on Declaration TAB.

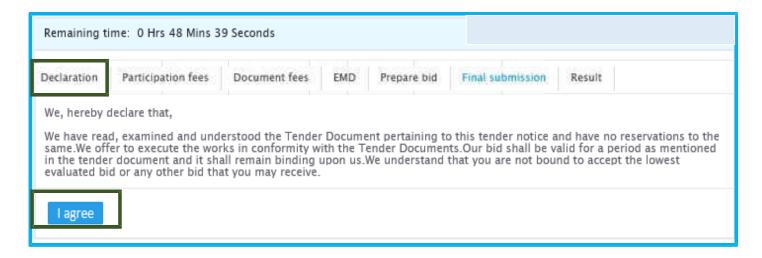

#### To Pay 'Document Fees'.

- 1. Follow Given Instruction before Process.
- 2. Click on Submit & Pay.
- 3. Do the Next Payment Process.

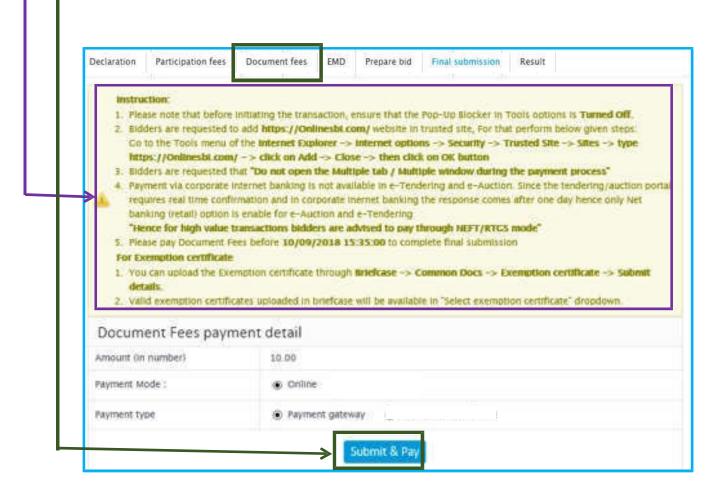

Once Document Fees Payment Success, then Download the document by clicking of Download Document.

| Show more detail View notice |                     |                     |            |             |                  |             |                      | Download document |         |  |
|------------------------------|---------------------|---------------------|------------|-------------|------------------|-------------|----------------------|-------------------|---------|--|
| Remaining time               | : Bidding time over |                     |            |             |                  | Bid         | submission end date: | 11/10/2018 1      | 6:55:00 |  |
| Declaration                  | Participation fees  | Document fees       | EMD        | Prepare bid | Final submission | Result      |                      |                   |         |  |
| Documen                      | t Fees paymen       | t detail            |            |             |                  |             |                      |                   |         |  |
| Sr. No.                      | Order-ld            |                     | A          | mount       | Re               | Receipt No. |                      | Status            | Action  |  |
| 1                            | 1747                |                     |            | 1.00        | IG               | IGAENYJCM6  |                      | Successful        | View    |  |
| Payment type                 |                     | Payment gatev       | vay        |             |                  |             |                      |                   |         |  |
| Company name                 |                     | ********            | ********** |             |                  |             |                      |                   |         |  |
| Amount (In number)           |                     | 1.00                |            |             |                  |             |                      |                   |         |  |
| Amount (In words)            |                     | ONE                 |            |             |                  |             |                      |                   |         |  |
| Receipt No                   |                     | IGAENYJCM6          |            |             |                  |             |                      |                   |         |  |
| Payment date                 |                     | 11/10/2018 16:50:24 |            |             |                  |             |                      |                   |         |  |

Participant Can Check their Payment Status and Download the Receipt for Record. i.e. Document Fees, Processing Fees & EMD

### Go To 'Prepare Bid' TAB and Click on 'Fill' Link

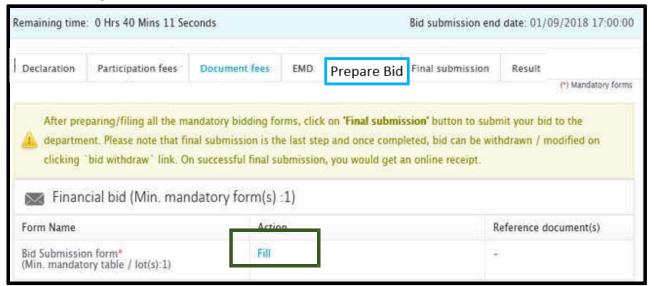

Select Upload Document 'YES' and Click on 'SAVE'

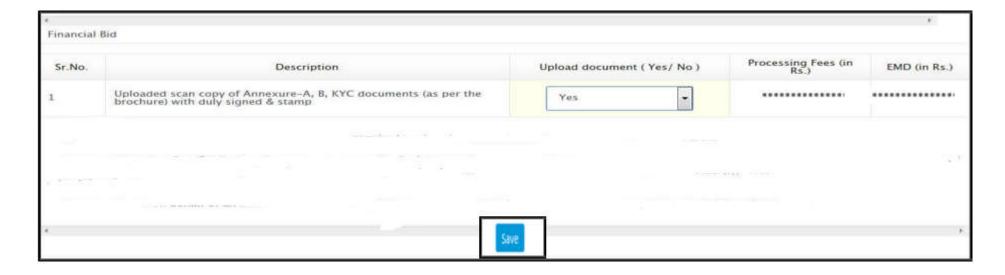

# **Document Upload Process**

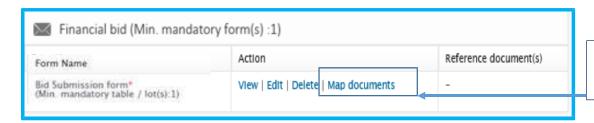

After filled the forms, click on Map Document to Upload the Document

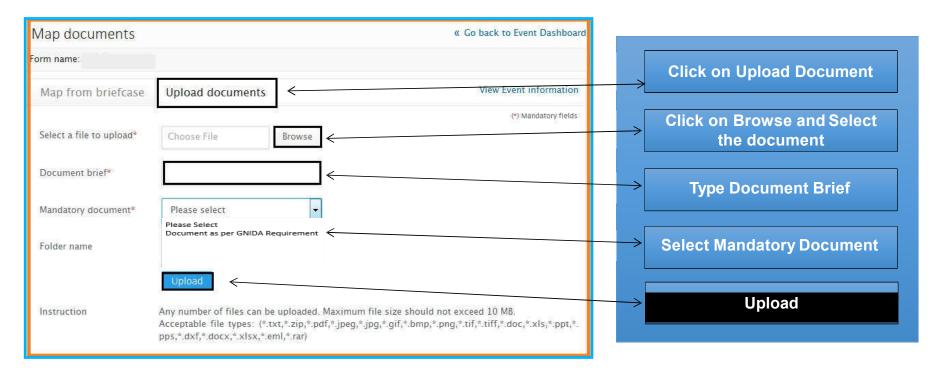

#### To Pay 'Processing Fees'.

- 1. Follow Given Instruction before Process.
- 2. Click on Submit & Pay.
- 3. Do the Next Payment Process.

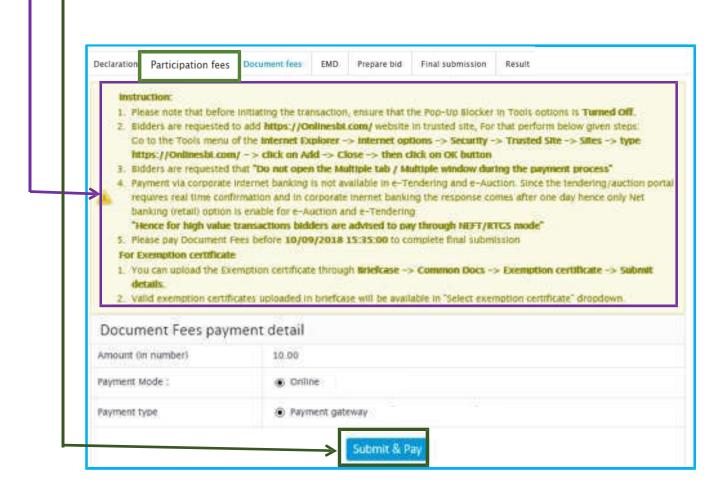

| Show more de       | etail                |                     |        |             |                  |             | View notice            | Download o   | locument |
|--------------------|----------------------|---------------------|--------|-------------|------------------|-------------|------------------------|--------------|----------|
| Remaining tim      | e: Bidding time over |                     |        |             |                  | Bid         | submission end date: 1 | 11/10/2018 1 | 16:55:00 |
| Declaration        | Participation fees   | Document fees       | EMD    | Prepare bid | Final submission | Result      |                        |              |          |
| Sr. No. Order-ld   |                      |                     | Amount |             |                  | Receipt No. |                        | Status       | Action   |
| 1                  | 1747 1.              |                     |        | 1.00        | IG/              | IGAENYJCM6  |                        | Successful   | View     |
| Payment type Payme |                      |                     | vay    |             |                  |             |                        |              |          |
| Company name       |                      | ********            |        |             |                  |             |                        |              |          |
| Amount (In number) |                      | 1.00                |        |             |                  |             |                        |              |          |
| Amount (In words)  |                      | ONE                 |        |             |                  |             |                        |              |          |
| Receipt No         |                      | IGAENYJCM6          |        |             |                  |             |                        |              |          |
| Payment date       |                      | 11/10/2018 16:50:24 |        |             |                  |             |                        |              |          |
| ₩ x                |                      |                     |        |             |                  |             |                        |              |          |

Participant Can Check their Payment Status and Download the Receipt for Record. i.e. Document Fees, Processing Fees & EMD

#### To Pay 'EMD'.

- 1. Follow Given Instruction before Process.
- 2. Click on Submit & Pay.
- 3. Do the Next Payment Process.

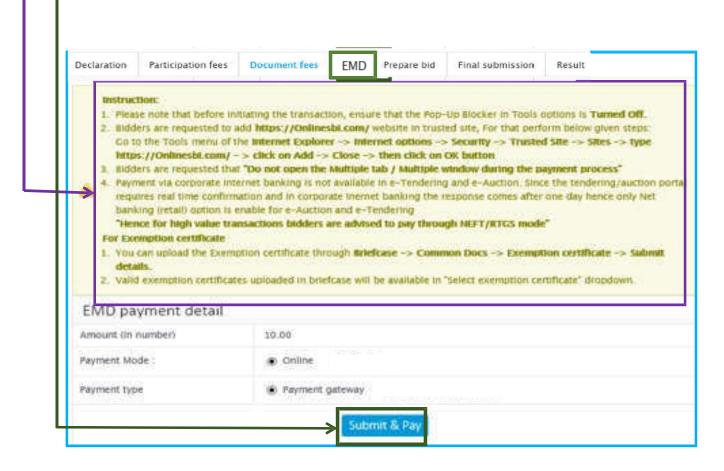

| Show more de       | etail                 |               |                     |             | View notice   Download document |             |                        |              |          |  |
|--------------------|-----------------------|---------------|---------------------|-------------|---------------------------------|-------------|------------------------|--------------|----------|--|
| Remaining tim      | ne: Bidding time over |               |                     |             |                                 | Bid :       | submission end date:   | 11/10/2018 1 | 16:55:00 |  |
| Declaration        | Participation fees    | Document fees | EMD                 | Prepare bid | Final submission                | Result      |                        |              |          |  |
| Sr. No.            | Order-ld              |               | Amount              |             | eceipt No.                      | Date & time | Status                 | Action       |          |  |
| 1                  | 1747 1                |               |                     | 1.00        | IG                              | AENYJCM6    | 11/10/2018<br>16:50:24 | Successful   | View     |  |
| Payment type       | 3                     | Payment gates | way                 |             |                                 |             |                        |              |          |  |
| Company name       |                       | ********      | **********          |             |                                 |             |                        |              |          |  |
| Amount (In number) |                       | 1.00          | 1.00                |             |                                 |             |                        |              |          |  |
| Amount (In words)  |                       | ONE           | ONE                 |             |                                 |             |                        |              |          |  |
| Receipt No         |                       | IGAENYJCM6    |                     |             |                                 |             |                        |              |          |  |
| Payment date 1     |                       | 11/10/2018 1  | 11/10/2018 16:50:24 |             |                                 |             |                        |              |          |  |
| ■ w x              |                       |               |                     |             |                                 |             |                        |              |          |  |

Participant Can Check their Payment Status and Download the Receipt for Record.

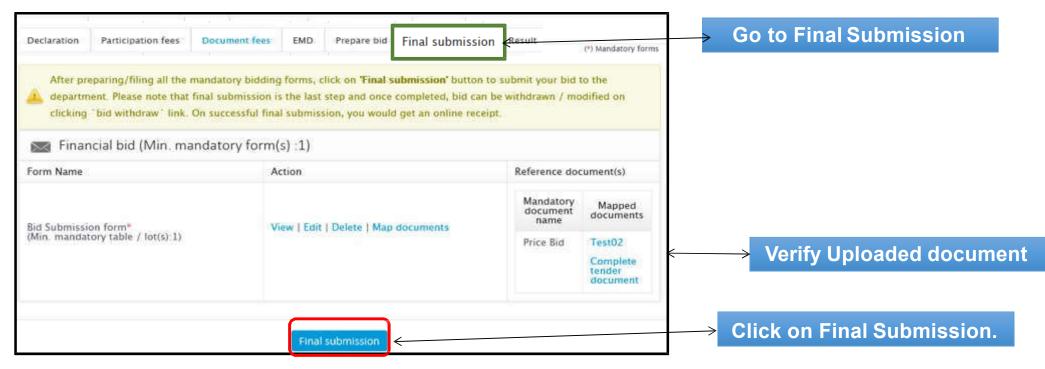

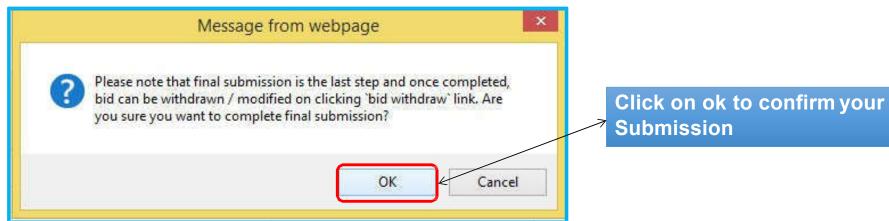

# Do's & Don'ts

- Remember your User ID & Password to access the website.
- Don't share your User ID & Password.
- Change your password after every month.
- Password should comprise of alphanumeric & special characters and should be preferably more than 8 characters. (i.e. password@489)

Note: Above given Steps are only For Training purpose and It may get changed as per Client's Requirement in the Actual Event.

For Guidance, Please Contact to website's contact us Page or send email.

# •Thank You…